## **[Discard AdHoc Audit](https://help.auditcomply.com/knowledge-base/discard-adhoc-audit/)**

If you have started an **AdHoc Audit** on the **iPad** you are able to **completely discard** it.

Say if you accidentally started a **Audit** on the **iPad** you can **delete** this Audit from the system to do this you simply :

- 1. Select the **Trash Can** on the **Top right** hand corner of the Audit being conducted.
- 2. Then select "**Discard Assessment**".

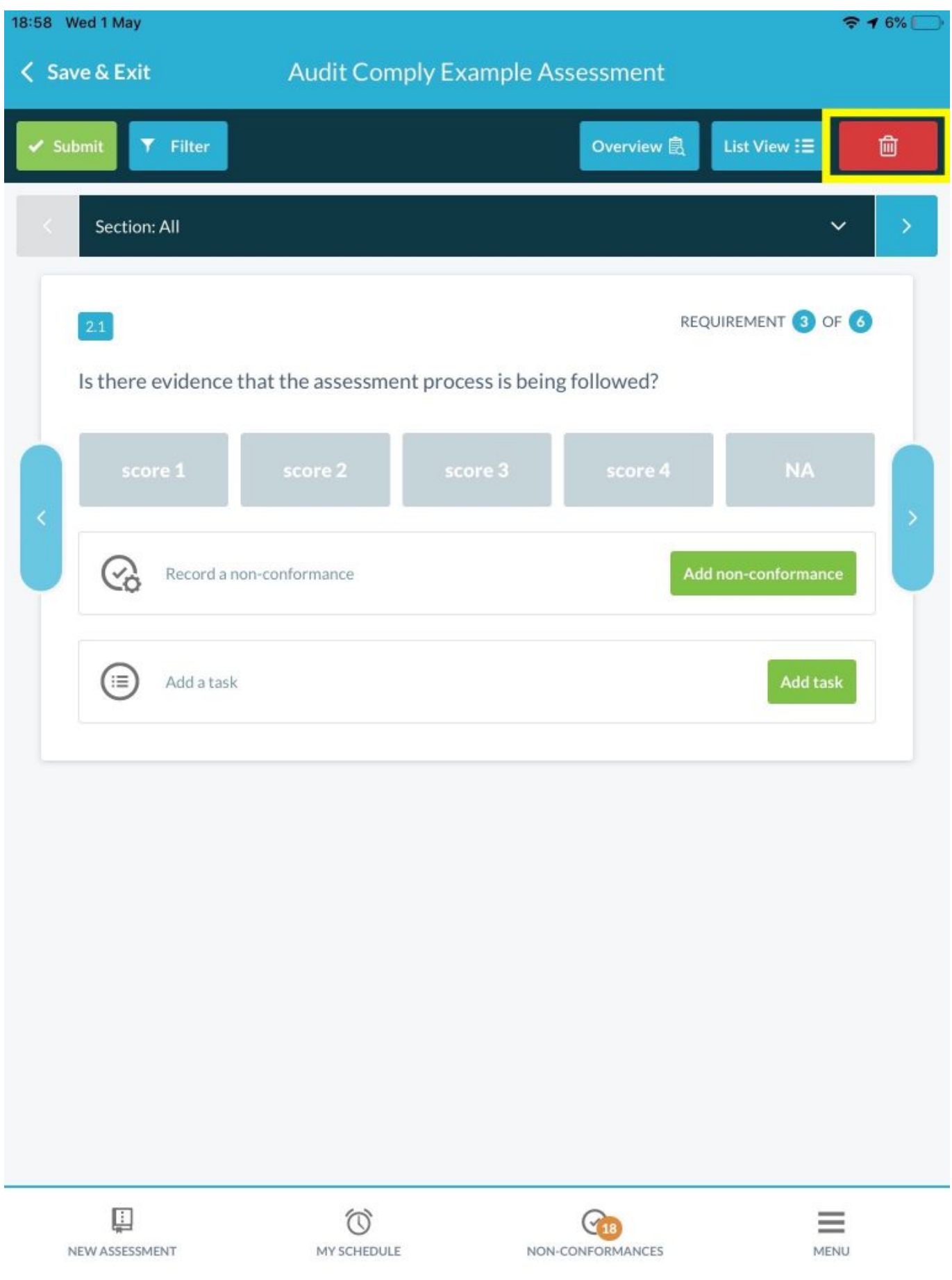

You can also **discard** the Audit from the **Audit list**, just look for the **Trash can** icon.

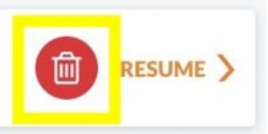

## **PLEASE NOTE:**

You are only able to **discard Adhoc Audits started on iPad**. All other Audits can only be **archived on the desktop**.